## 1 MyEducationBC

The MyEducationBC (MyEdBC) application is a secure portal used in most school districts in the Province of BC. Security is guided by the rules and regulations of the School Act and Freedom of Information and Protection of Privacy Act (FOIPPA). If you have any questions or concerns please contact your school principal.

## 2 Logging In

A **Login ID** and a temporary **Password** will be provided to you by email at the time your account is created. The email will come from 'sysadmin@myeducation.gov.bc.ca'.

The MyEdBC website is: https://www.myeducation.gov.bc.ca/aspen/logon.do

- 1. Enter your Login ID and temporary Password
- 2. Click Log On

| MyEducation BC Prod |                      |  |  |  |  |  |  |
|---------------------|----------------------|--|--|--|--|--|--|
| Login ID            |                      |  |  |  |  |  |  |
|                     |                      |  |  |  |  |  |  |
|                     |                      |  |  |  |  |  |  |
| Password            |                      |  |  |  |  |  |  |
|                     | l forgot my password |  |  |  |  |  |  |
| Log On              |                      |  |  |  |  |  |  |

3. You will be prompted to change your password. **'Current Password'** is the temporary Password you were provided. Enter a **'New Password'** and **'Confirm New Password'**. Password requirements are displayed behind the red warning message.

| Password Requirements                                                                                                    |                        |
|----------------------------------------------------------------------------------------------------|------------------------|
| <ul> <li>Minim</li> <li>At lea</li> <li>At lea</li> <li>At lea</li> <li>Can't<br/>name<br/>letters</li> <li>Your password has<br/>expired. Please create a<br/>new one.</li> </ul> | niddle<br>y sequential |
| Current Password                                                                                                    |                        |
| New Password                                                                                                    |                        |
| Confirm New Password                                                                                                    |                        |
| C OK Cancel                                                                                                    |                        |

4. You will be prompted to confirm your email address and enter your Security Preferences by choosing a security question and answer that you will remember. This will allow you to use the 'Forgot my Password' function on the logon page, should you need to reset your password.

| Security Preferent<br>To enable self serve passe<br>information | nces Update<br>word recovery, please provide the following |
|-----------------------------------------------------------------|------------------------------------------------------------|
| Primary email                                                   |                                                            |
| Security question                                               | •                                                          |
| Security answer                                                 |                                                            |
| Confirm answer                                                  |                                                            |
| Submit 🗙 Cano                                                   | el                                                         |

#### **2.1 Preferences**

After you have logged in, you can make changes to your preferences by selecting the drop down arrow beside your name and 'Set Preferences' in the top right of the screen.

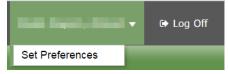

#### 2.2 Password Recovery

If you forget your MyEdBC Portal Password, you can click the '*I forgot my password*' link on the login screen and an email will be sent to you with a new temporary password.

| MyEducati | MyEducation BC Prod  |  |  |  |  |  |  |  |
|-----------|----------------------|--|--|--|--|--|--|--|
| Login ID  |                      |  |  |  |  |  |  |  |
|           |                      |  |  |  |  |  |  |  |
|           |                      |  |  |  |  |  |  |  |
| Password  |                      |  |  |  |  |  |  |  |
|           |                      |  |  |  |  |  |  |  |
|           | l forgot my password |  |  |  |  |  |  |  |
| Log On    |                      |  |  |  |  |  |  |  |

# **3** Navigation

**Top Tabs:** There are four **Top Tabs** on the main page. The Top Tab you are currently viewing will be highlighted.

Side Tabs: The tabs along the side will change depending on the current Top Tab

| Richmo    | nd 2017-2                         | :018                                                       |                                                                                                    |                                        |                               |                    |                            |                      | in the second second | 🕒 Log Off |
|-----------|-----------------------------------|------------------------------------------------------------|----------------------------------------------------------------------------------------------------|----------------------------------------|-------------------------------|--------------------|----------------------------|----------------------|----------------------|-----------|
| Pages     | Family                            | Academics                                                  | And the second second sec |                                        |                               |                    |                            |                      |                      |           |
|           | Tab 1                             | Tab 2                                                      |                                                                                                    |                                        |                               |                    |                            |                      |                      |           |
| Home      | Announcen                         | nents                                                      |                                                                                                    |                                        |                               |                    |                            |                      |                      |           |
| Page      |                                   |                                                            |                                                                                                    |                                        |                               |                    |                            |                      |                      |           |
| Directory | Welcome to                        | MyEducation B                                              | C SDTest                                                                                                    |                                        |                               |                    |                            |                      |                      |           |
|           | Refreshed<br>Release<br>The MyEdu | with PROD data a<br><b>5.8 Outage</b><br>acation BC SDTest |                                                                                                    | v. 24/2017<br>offline from <b>5 pm</b> | on Friday Dec. 1, 2017 to 7 a | m on Monday Dec. 4 | 1, 2017 while the applicat | ion is being updated | d to Release 5.8. D  | District  |
|           | Recent Act                        | vity                                                       |                                                                                                    |                                        | Last 30 days 🛊                | Published Reports  | s                          |                      |                      |           |
|           | Search:                           |                                                            |                                                                                                    |                                        | 🗹 Attendance 🗹 Grades         | Filename           | DateUploaded               | Creator              | Description          |           |
|           | • 11/23/2                         | (4)<br>2017 - Term Grade                                   | s Posted (GRADUAT                                                                                                    | ION TRANSITIONS)                       | Teacher:                      |                    | No pu                      | blished reports      |                      |           |

### 3.1 Pages Top Tab

You will land on the Pages top tab every time you log in. There will be notices about upcoming system outages and other information from the Provincial service provider.

The main landing Page includes:

*Recent Activity* - information about recently posted student attendance and some mark information.

*Published Reports* - When a report card is published to the portal, it will appear under the Published Reports heading as a hyperlinked PDF document. You will receive an email that it has been published to the portal.

| Pages             | My Info Academics                                                                       | Locker                           |                   |                                                                                                |                                |
|-------------------|-----------------------------------------------------------------------------------------|----------------------------------|-------------------|------------------------------------------------------------------------------------------------|--------------------------------|
| Home              | Announcements                                                                           |                                  |                   |                                                                                                |                                |
| Page<br>Directory | Welcome to MyEducation BC                                                               |                                  |                   |                                                                                                |                                |
|                   | Welcome to MyE<br>Weekly Maintenance Wii<br>Every Wednesday from 6:00<br>these windows. | ndows - Outages may b            | be required       | ges are equired, the Production environme                                                      | ent will be unavailable during |
|                   | Recent Activity                                                                         | Last 30 days 🗸                   | Published Reports |                                                                                                |                                |
|                   | Search: • No activity in the specified dat                                              | Attendance<br>Grades<br>te range | Filename          | DateUploaded         Creator           Secondary 32 KB 30/01/2017 9:33 AM         [1 - 1 of 1] | Description<br>Report card for |

Click on Page Directory to see other web pages that you have access to. Click **Add** to add the Page to your view. The added Page will now be available in the Pages list on the left.

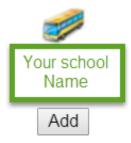

### 3.2 Family Top Tab

This tab contains your child's demographic details. Each **Side Tab** contains specific information. If you have more than one child, the Family top tab will allow you to select a student (using the checkbox beside the student name) then click on the available side tabs to see details about the student you selected.

| Richmond 2<br>Pages Fai<br>Students | 017-2018<br>mily Academics |                |                   |                            | v 🕞 Log Off     |
|-------------------------------------|----------------------------|----------------|-------------------|----------------------------|-----------------|
| Details                             | Options • Reports • Help • | Search on Name | Y 📰 a-z           |                            |                 |
| Contacts                            |                            |                | 0 of 1 selected 🥔 |                            | Active Students |
| Transcript                          | Name                       | DOB            | Grade             | School > Name              |                 |
| Assessments                         |                            | 111000         | 10                | former for the rate of the |                 |
| Schedule                            |                            |                |                   |                            |                 |
| Membership                          |                            |                |                   |                            |                 |
| Notification                        |                            |                |                   |                            |                 |

**Details** side tab shows basic information including demographics, physical and mailing addresses, and the most recent photo of your child.

**Contacts** side tab shows the parent/guardian(s) and emergency contacts. Please check this and inform the school of any changes.

**Transcript** side tab includes class marks from current and previous years.

IMPORTANT: Change the Dictionary Menu to All in order to view all records.

Set the Filter **I** to All Records or Current Year depending on what you'd like to see.

| Richmond 2             |                |                  |                             |                     |
|------------------------|----------------|------------------|-----------------------------|---------------------|
| Pages Fa               | mily Academics |                  | Ę                           | Set to ALL          |
| Details                | Options 🔻 🛛 Re | ports 🗸 🛛 Help 👻 | Search on Year Current Year |                     |
| Transcript             | Year           | Grade            | Current School              | ) of 0 selected 🥔   |
| Transcript<br>Details  |                |                  | I                           | No matching records |
| Credit<br>Summary      |                |                  |                             |                     |
| Grade Point<br>Summary |                |                  |                             |                     |
| Programs of<br>Study   |                |                  |                             |                     |
| Graduation<br>Summary  |                |                  |                             |                     |

**Assessments** side tab currently contains provincial assessments like FSA or Provincial Exams.

**Schedule** side tab shows your child's current courses. There are two ways to view the schedule: List View and Matrix View. You can toggle between the two views using the **<<List view** and **Matrix view >>** options at the top left of the screen.

**Requests** side tab contains course Requests for the next school year and a **Graduation Progress** summary.

**Membership** side tab shows your child's **enrollment** history as well as the **Schools** they may be cross-enrolled to. The **Programs** sub side tab also displays any programs.

**Notifications** side tab is not currently in use. It may be used as we move forward in the project.

### 3.3 Academics Top Tab

The Academics Top Tab will allow you to select a course (using the checkbox beside the course) then click on the available Side Tabs to see details about the course you selected.

| Richmond 2<br>Pages Fai<br>Classes |       | 018<br>Academics                |                                 |               |      |         |        |                  |       | ×       | 🗘 Log Off |
|------------------------------------|-------|---------------------------------|---------------------------------|---------------|------|---------|--------|------------------|-------|---------|-----------|
| Assignments<br>Attendance          | Optio | ns • Reports • Help • Search    | on Term 🔍 Y 🏥 a-z<br>Student    |               |      | •       |        |                  |       |         | C         |
|                                    |       |                                 | 0 of                            | 11 selected 🥖 |      |         | Cur    | rent Year 😫      | Curre | nt Term | n (       |
|                                    |       | Description                     | Description                     | Course        | Term | Teacher | Clssrm | Term Performance | Abs   | Tdy     | Dsm       |
|                                    |       | TEXTILES 12                     | TEXTILES 12                     | MTXT-12-01    | FY   |         | 215    | 10.00            | 1     | 1       | 0         |
|                                    |       | CHEMISTRY 12                    | CHEMISTRY 12                    | MCH12-09      | FY   |         | 113    |                  | 0     | 0       | 0         |
|                                    |       | GRADUATION TRANSITIONS          | GRADUATION TRANSITIONS          | MGT01         | FY   |         | 116A   |                  | 0     | 0       | 0         |
|                                    |       | MANDARIN 12                     | MANDARIN 12                     | MMAN-12-03    | FY   |         | 039    |                  | 0     | 0       | 0         |
|                                    |       | WORK EXPERIENCE 12A - FINE ARTS | WORK EXPERIENCE 12A - FINE ARTS | MWEX-2AXB01   | FY   |         | 116A   |                  | 0     | 0       | 0         |
|                                    |       | PHYSICS 12                      | PHYSICS 12                      | MPH12-01      | FY   |         | 111    |                  | 0     | 0       | 0         |

**Assignments** side tab may provide assignment and assessment information.

Attendance side tab provides attendance information for the selected class.

Once you have selected a course and clicked on a Side Tab you can use the navigation arrows in the top right corner to switch between courses that are in the list. Navigation Buttons make it easy to move back and forth through records.

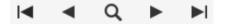

**Please note:** marks provided here may not be a full picture of a student's level and they may not relate to their report card mark.